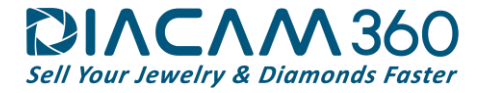

## **DiaCam360 Quick Hardware and Software Installation Guide**

## Hardware Components

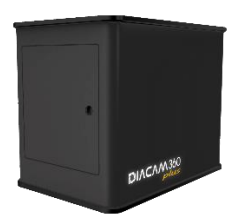

**DiaCam360 Plus Box Door Background Plate**

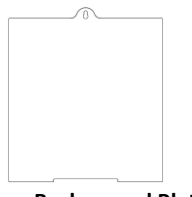

**2 sides - Black and Gray (Attached to the door itself)**

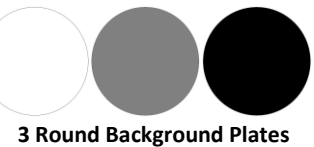

**Black, Gray and White 2 sides each – shiny and matt (Each one inside a bubble wrap)**

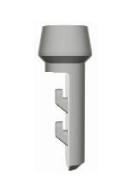

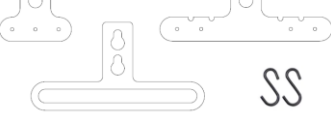

**Earrings Hanger Earrings Replaceable Stands Black and Transparent sets**

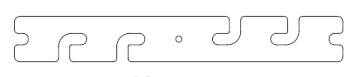

**Necklace Hanger**

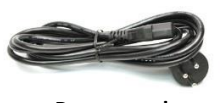

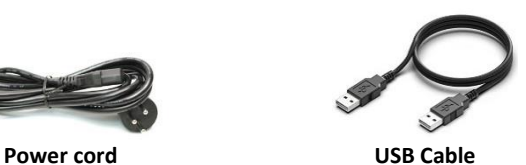

# DiaCam360 Hardware Installation

#### 1. **Unpacking**

The DiaCam360 was shipped inside a box designed specially to protect and secure it during shipping.

Please carefully inspect the exterior of the box. If the box was found unharmed, use the 2 straps, at the top of the DiaCam360 case, to pull it carefully out of the box and place it securely on your desk.

In case you notice any defect or damage to the shipping box or the DiaCam360 case itself, please take pictures and a video of any damage found and **inform us immediately** by sending all details and documentation to info@DiaCam360.com.

**Please keep the shipping box for any future shipping required**.

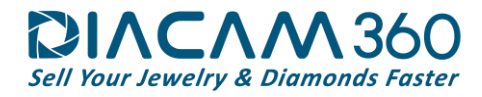

### 2. **Device Assembly**

- 2.1. Take the 3 round background plates (each one inside a bubble wrap pocket), from the top of the box, and place them in a secured place.
- 2.2. Remove, from both sides of the box, the bubble wrap pockets. One contains the cables of the box and the other one contains the hanging hangers and stands.
- 2.3. Pull the 2 straps, at the top of the DiaCam360 Plus case to pull it out and place it securely on your desk **.**

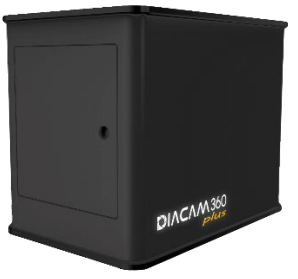

- 2.4. Open the DiaCam360 Plus main door and remove the small tapes securing the door's background plate (Attached to the door itself).
- 2.5. Connect one end of the supplied power cord to the wall electrical inlet and the other end to the power inlet on the back of the unit.

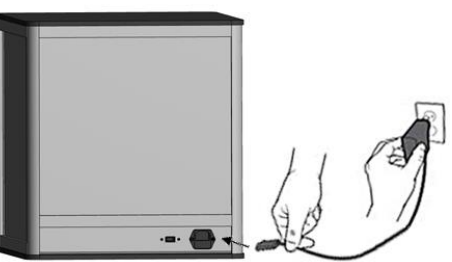

2.6. Connect one end of the USB cable to the USB inlet on the back of the DiaCam360 box and the other end of the cable to an available USB inlet in your computer.

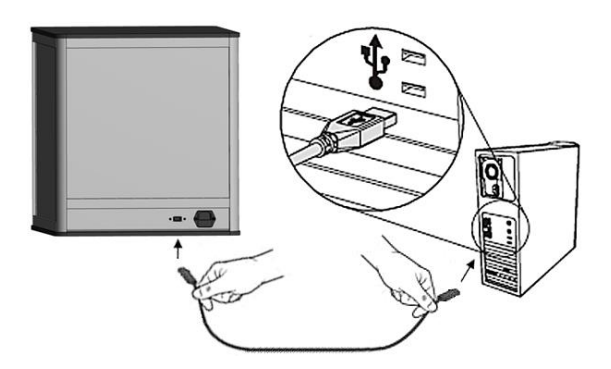

DiaCam360 Software Installation

- 1. Open internet browser and go to: [www.DiaCam360.com/Support](http://www.diacam360.com/Support)
- 2. Under "**Software**" click on "**Click here**" next to "**Download the latest version on DiaCam360 software**"

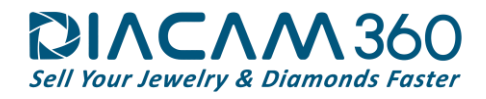

3. Click on "**Save**" to save the file "**DiaCam360.exe**" and wait until saving process is finished

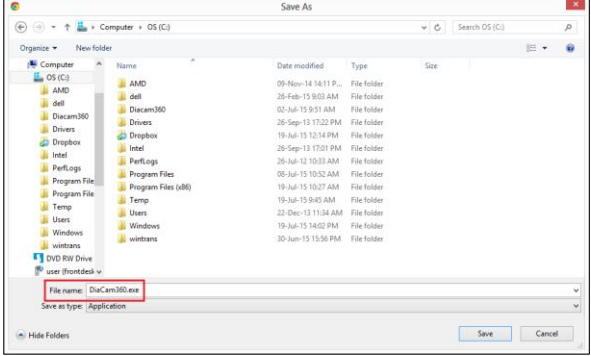

- 4. Double click on "**DiaCam360.exe** " that was previously downloaded
- 5. In case Windows protection window opens, click on "**More info**" and then on "**Run anyway**"

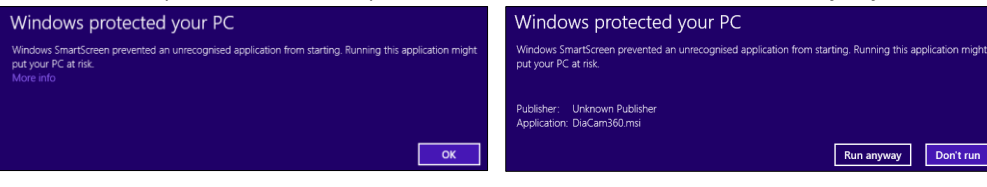

6. Wait for the software to build the installation files and then click on "**Next**"

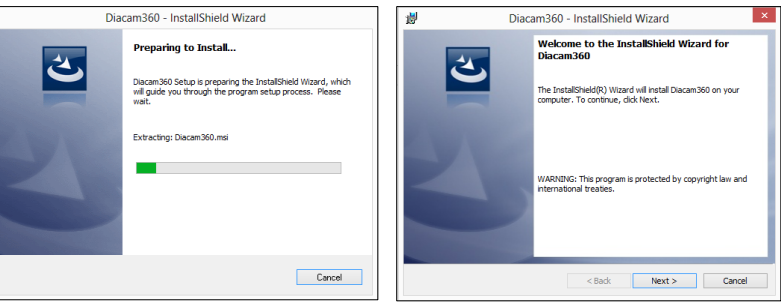

7. Read the License Agreement and Approve by clicking "**I accept the terms in the license agreement**" and click "**Next**"

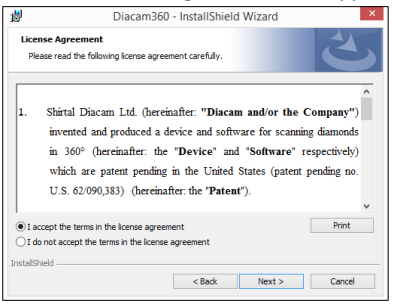

8. Click "**Install**" to start installation<br> **E** DiaCam360Plus - InstallShield Wizard

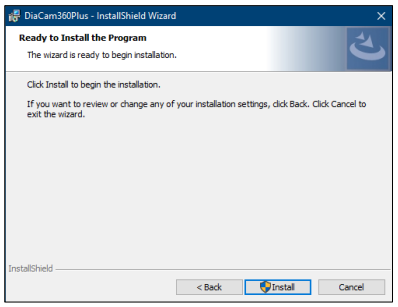

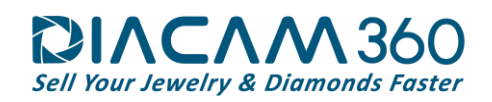

9. Click **"Next"** to start the driver installation process and when it ends click **"Finish"**

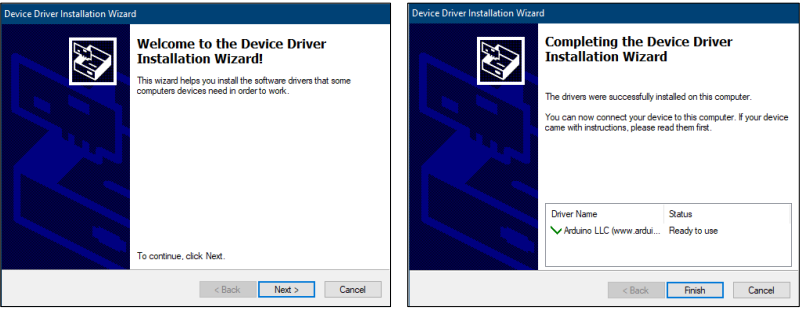

10. Click "**Yes**" to approve copying software files into your computer and "**Finish**" when the installation is done

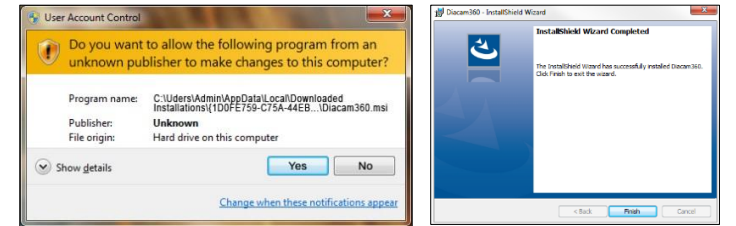

11. Double click on "**DiaCam360**" shortcut on your desktop to launch DiaCam360 software

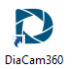

- 12. Enter the Activation code and Email address sent to you from **support@DiaCam60.com** and click "**Next**". In the next window enter or change your company details and click "**Start application**"
	- \* These details will appear in each scan's page
	- \*\* It is possible to complete or change these details at any time through "**Settings**" menu

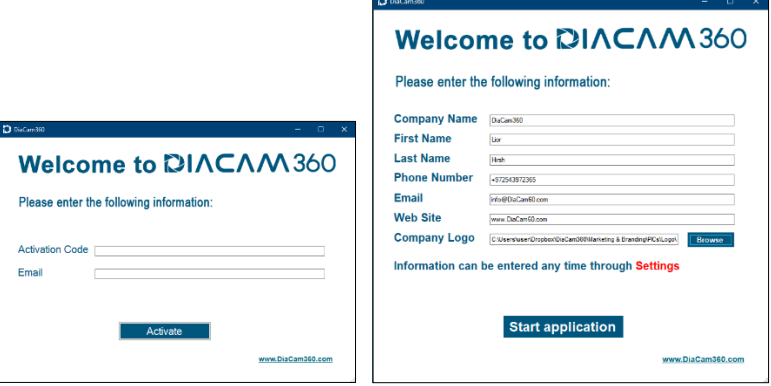